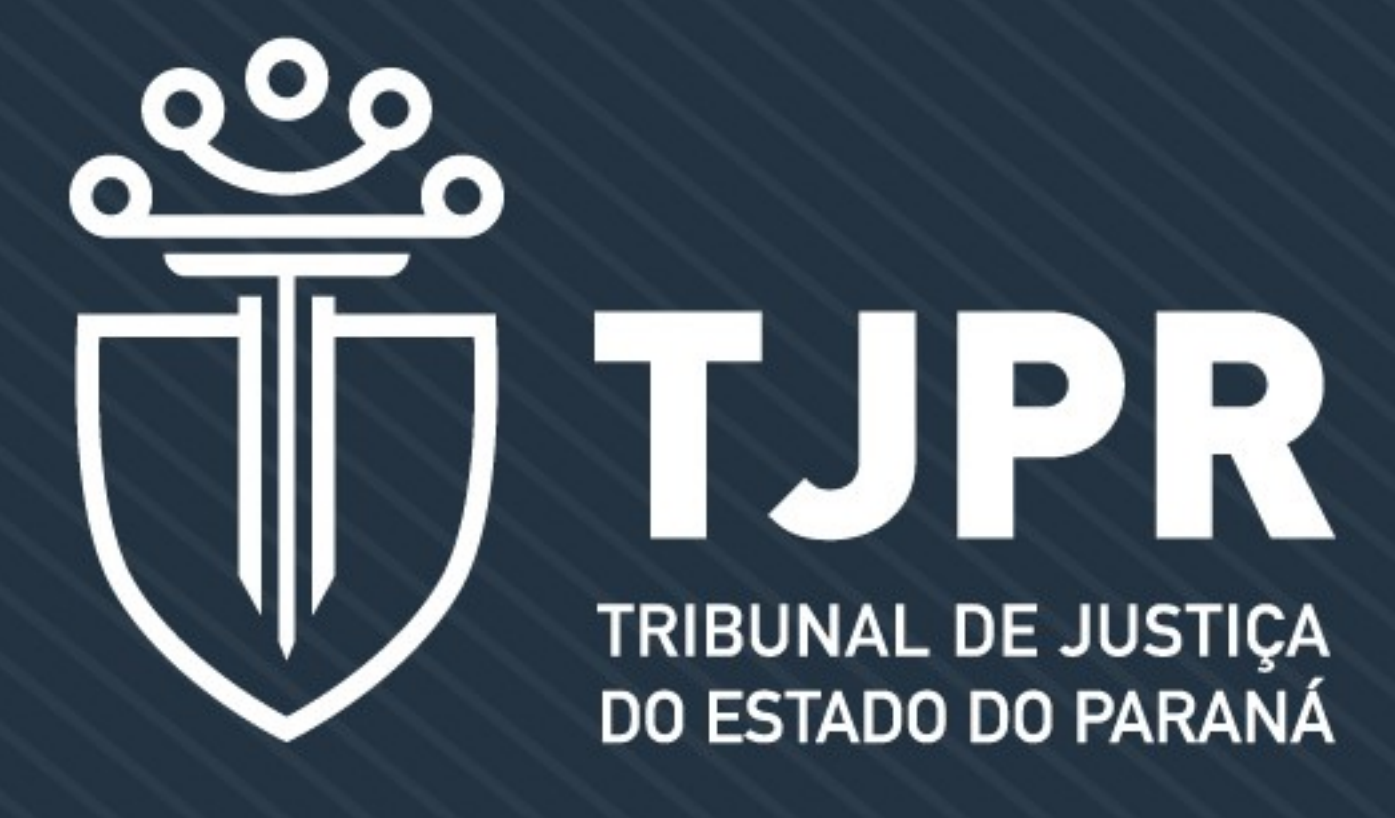

### **VINCULAÇÃO AUTOMÁTICA DE GUIAS AO PROJUDI TUTORIAL DE EMISSÃO**

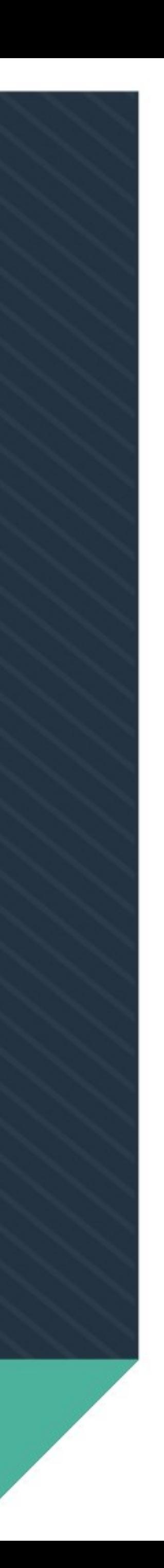

#### A nova versão da EMISSÃO DE GUIAS trouxe mudanças na forma de confecção das guias e permite a vinculação automática ao PROJUDI

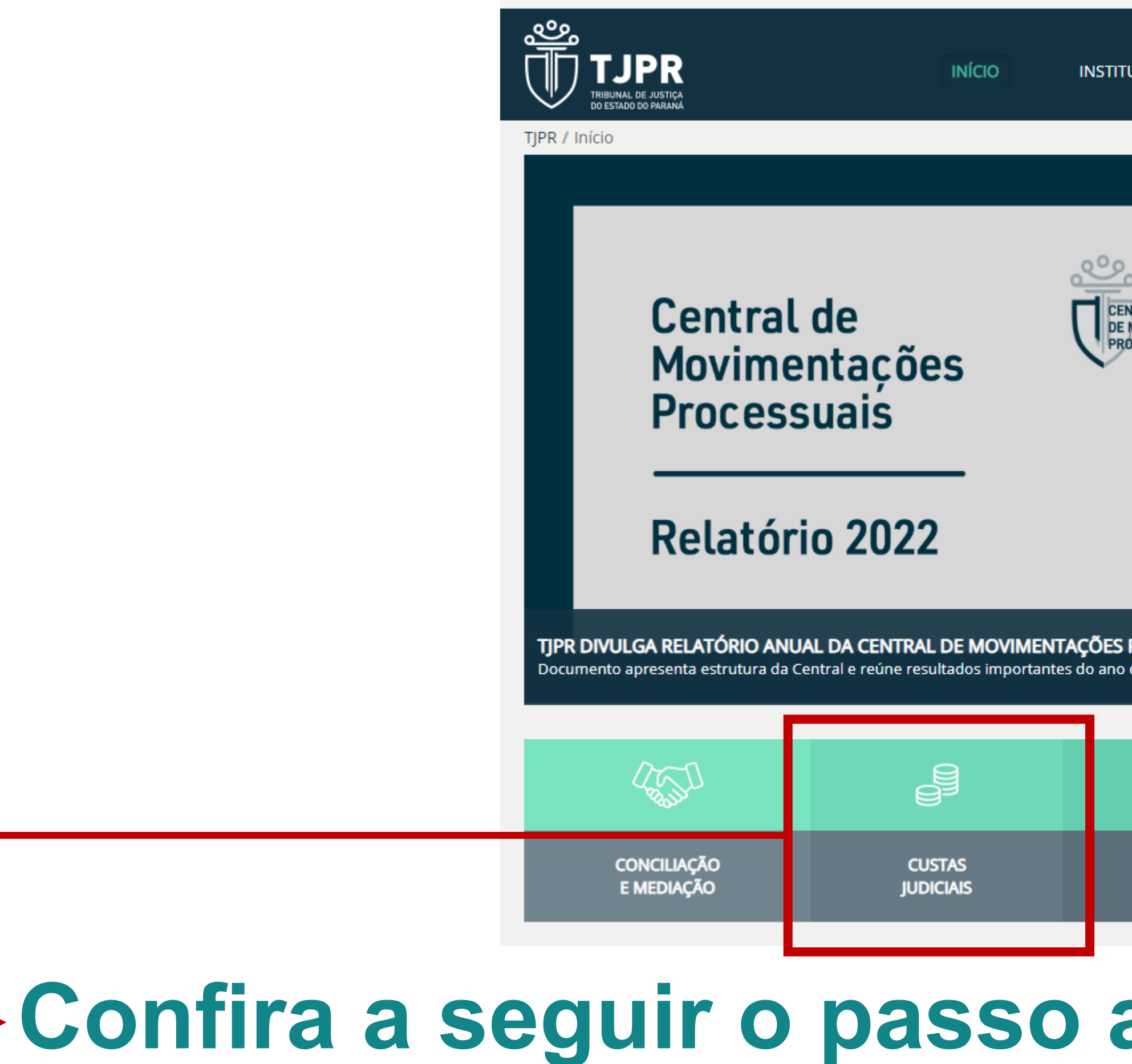

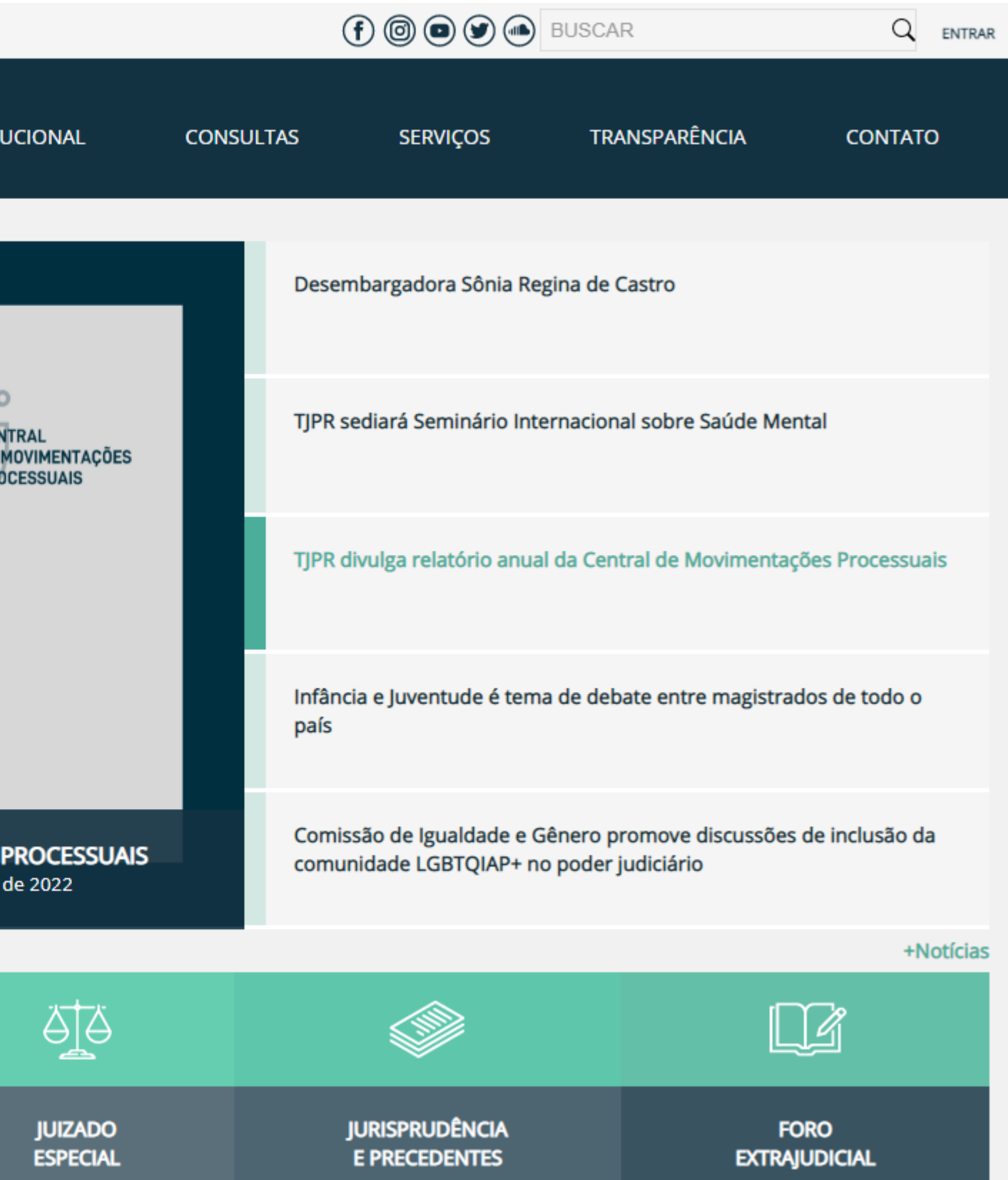

### <sup>L</sup> Confira a seguir o passo a passo detalhado da versão.

# **COMO INICIAR | www.tjpr.jus.br**

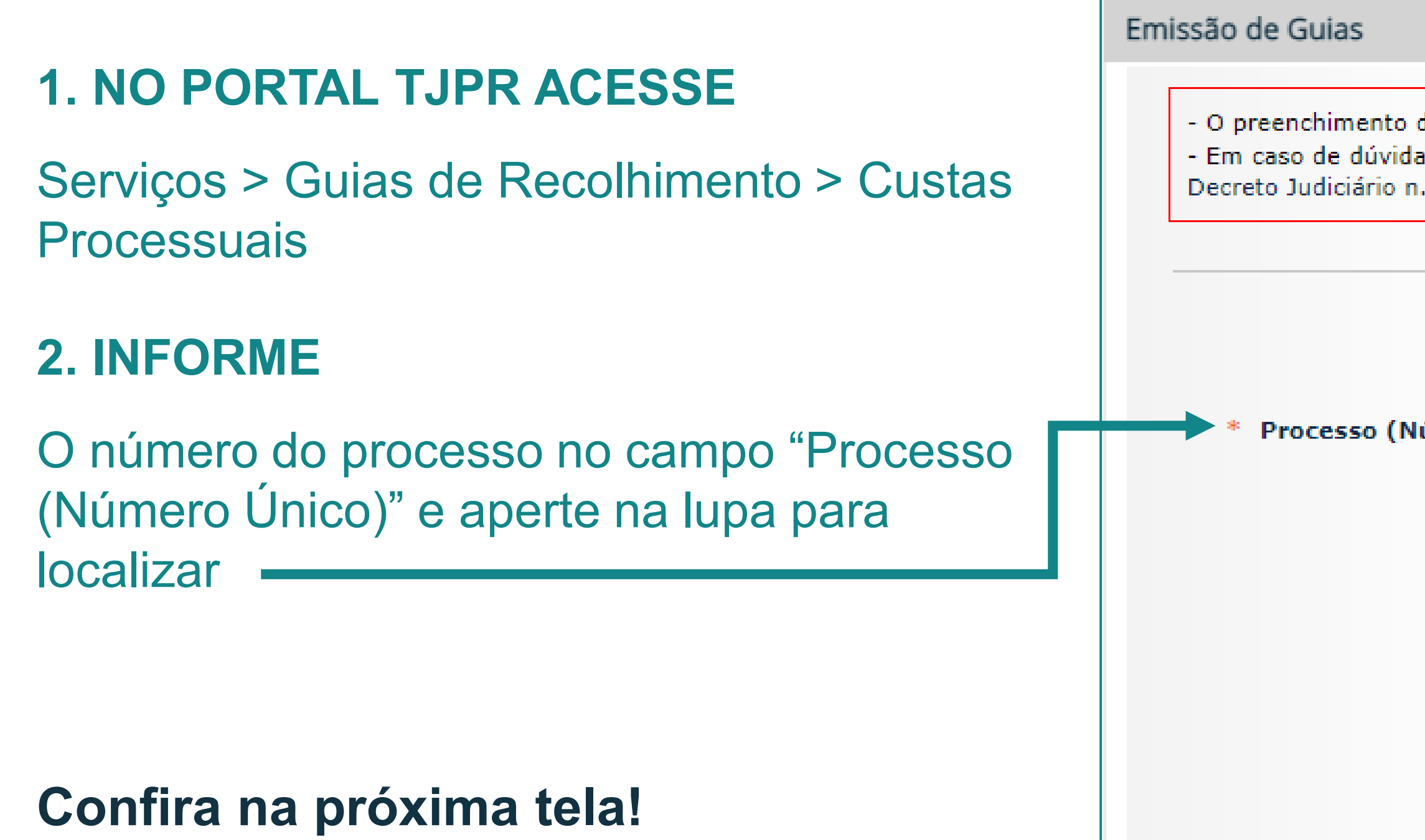

- O preenchimento de todos os dados facilita a identificação em caso de possível restituição por pagamento equivocado. - Em caso de dúvidas, é dever funcional dos Escrivães e Chefes de Secretaria prestar auxílio na confecção das guias (Ofício Circular 153/2009 e Decreto Judiciário n. 738/2014, art. 2º).

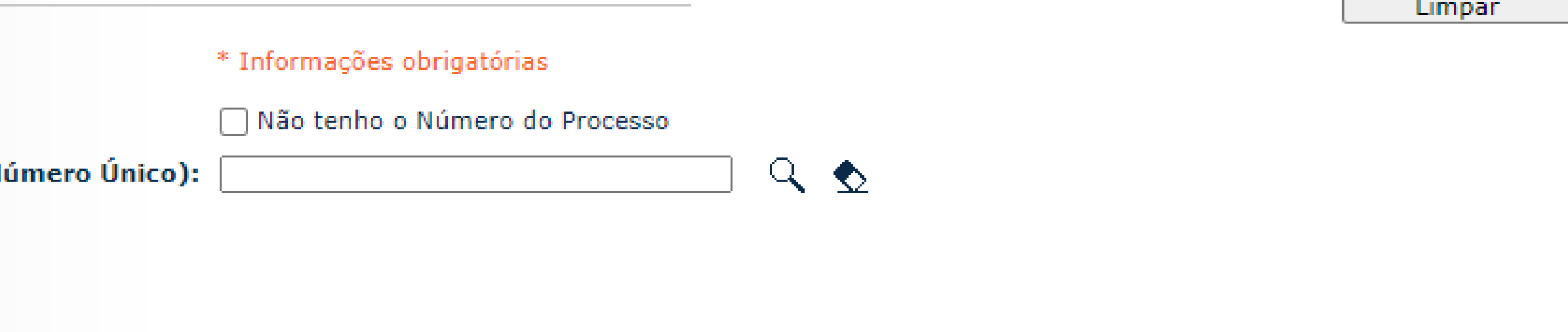

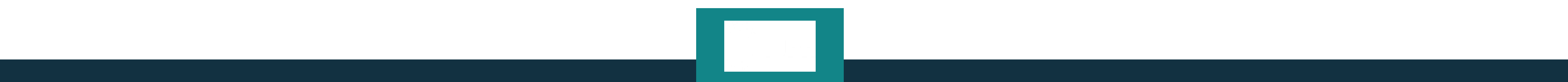

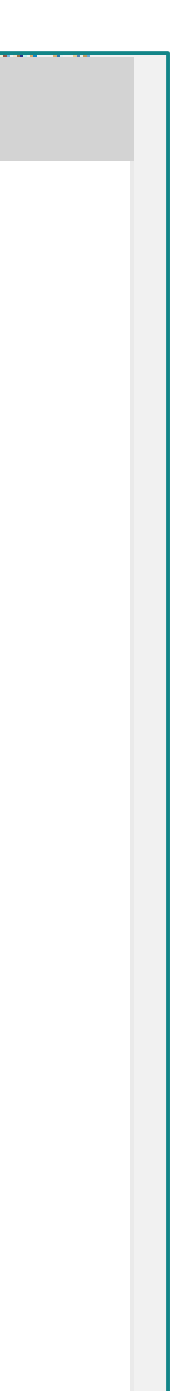

## **CONFIRA A TELA**

#### **3. SIGILO**

Se não houver sigilo, o Sistema trará os dados do PROJUDI para a tela de emissão da guia

#### **4. COMARCA E UNIDADE**

A Comarca irá aparecer automaticamente, mas ainda será necessário informar a unidade, visto que o Sistema não é totalmente integrado.

Circular 153/2009 e Decreto Judiciário n. 738/2014, art. 2º).

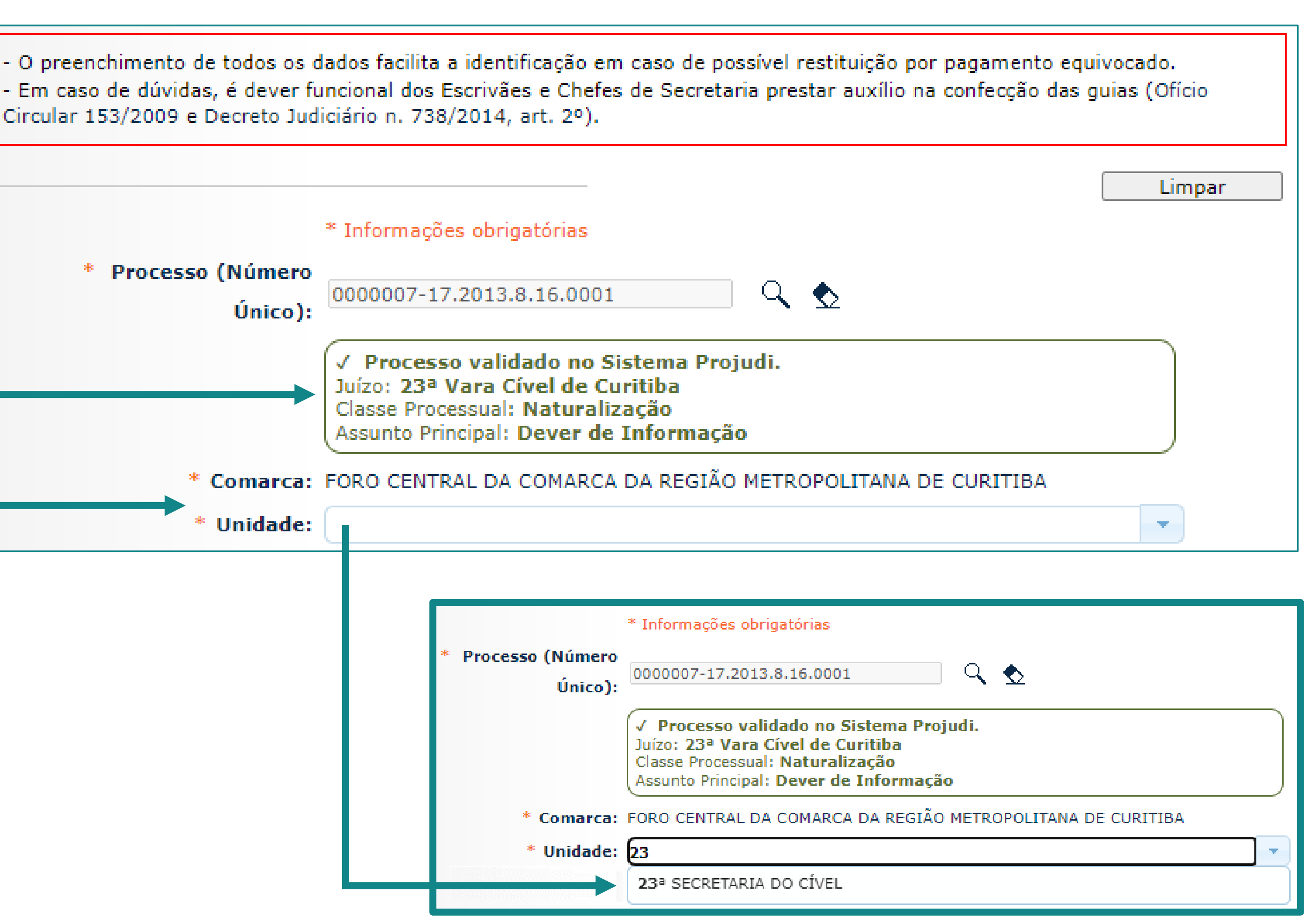

# **VINCULAÇÃO**

#### **5.** A guia será vinculada a uma ou mais partes no PROJUDI. Basta selecionar em "Pagamento Realizado Por" e depois selecionar

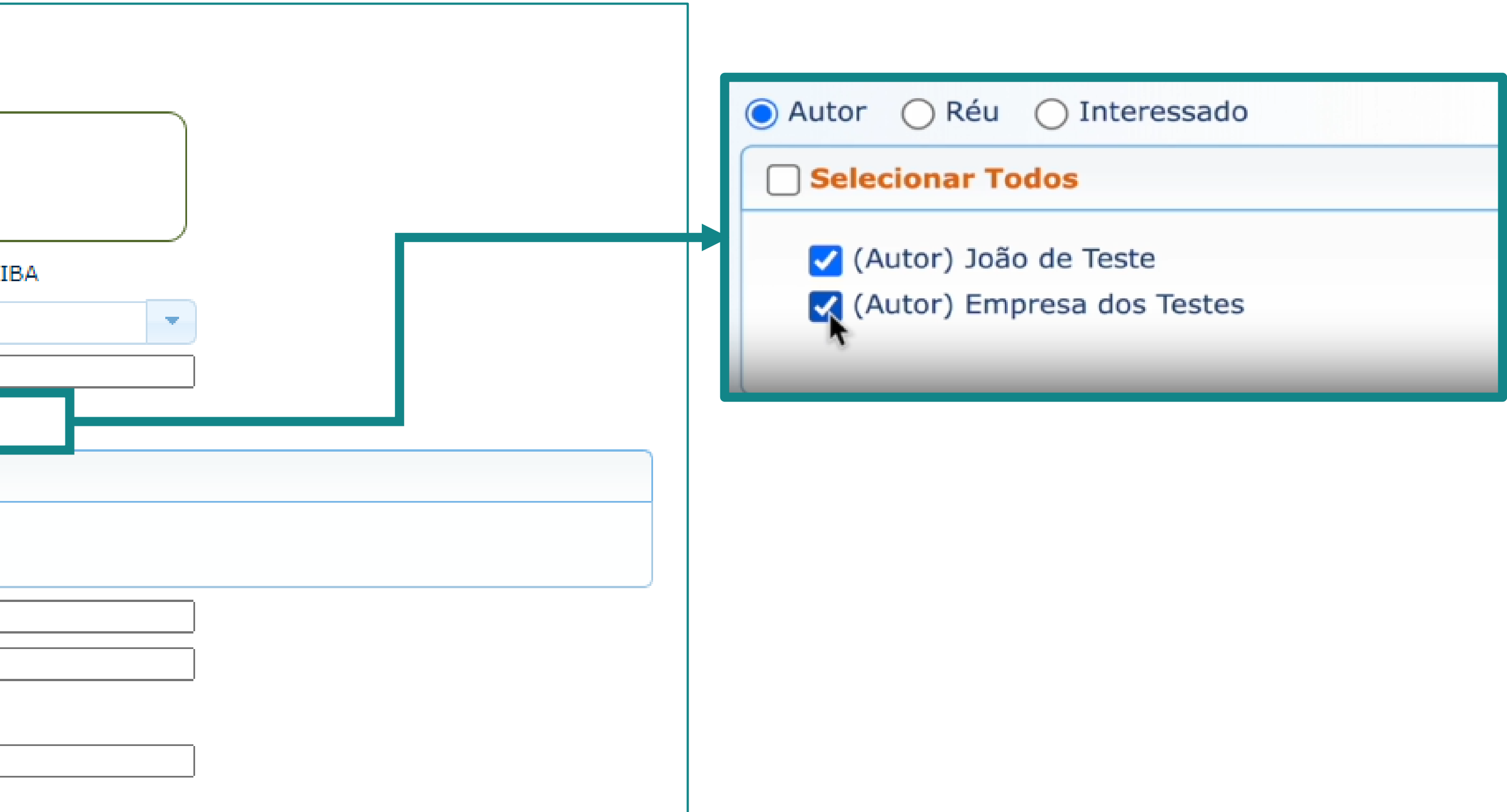

uma ou mais partes, conforme telas abaixo:

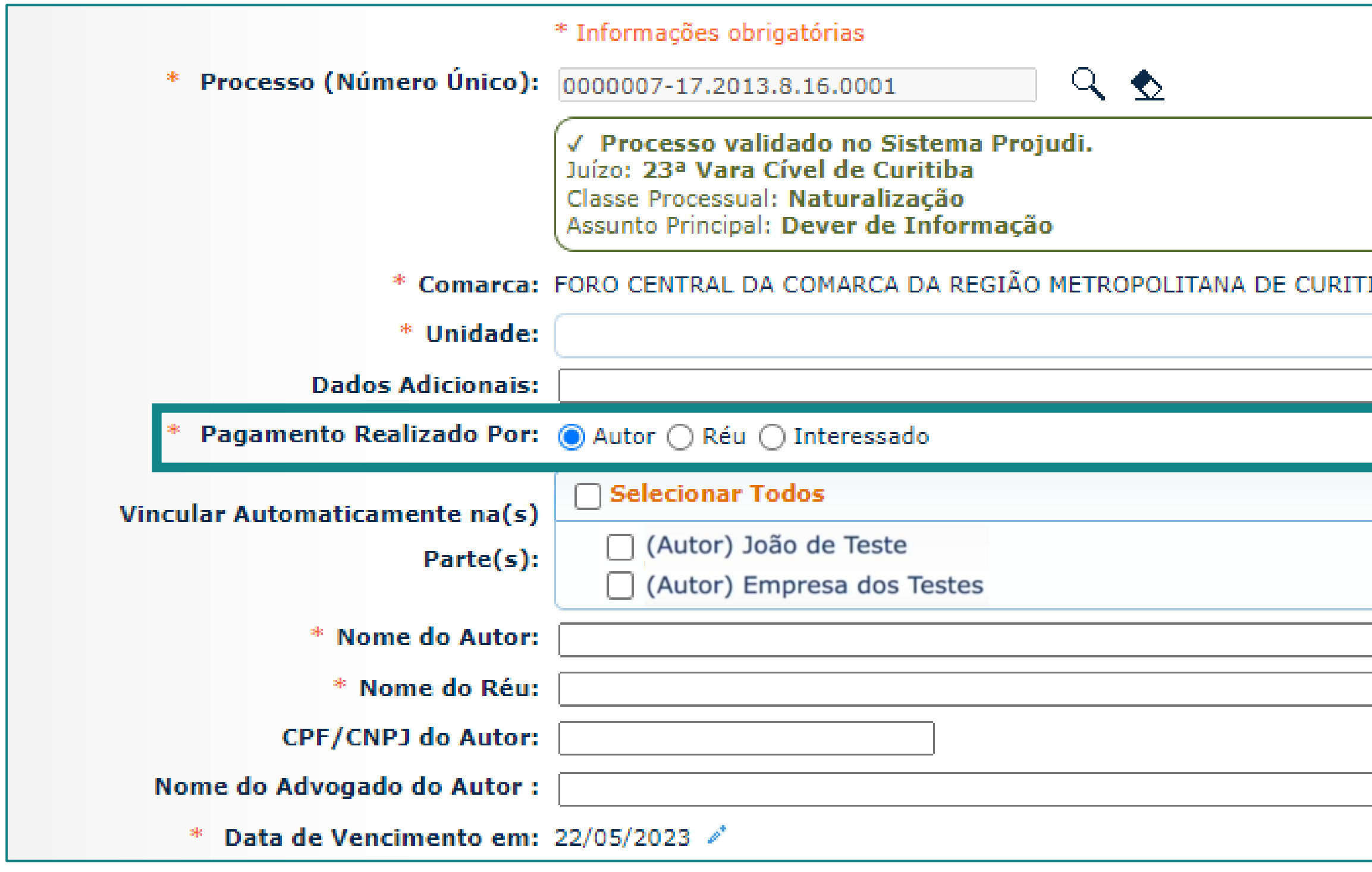

# **VINCULAÇÃO**

#### **6.** Na guia emitida será exibida a mensagem "guia vinculada automaticamente ao PROJUDI". Confira exemplo abaixo:

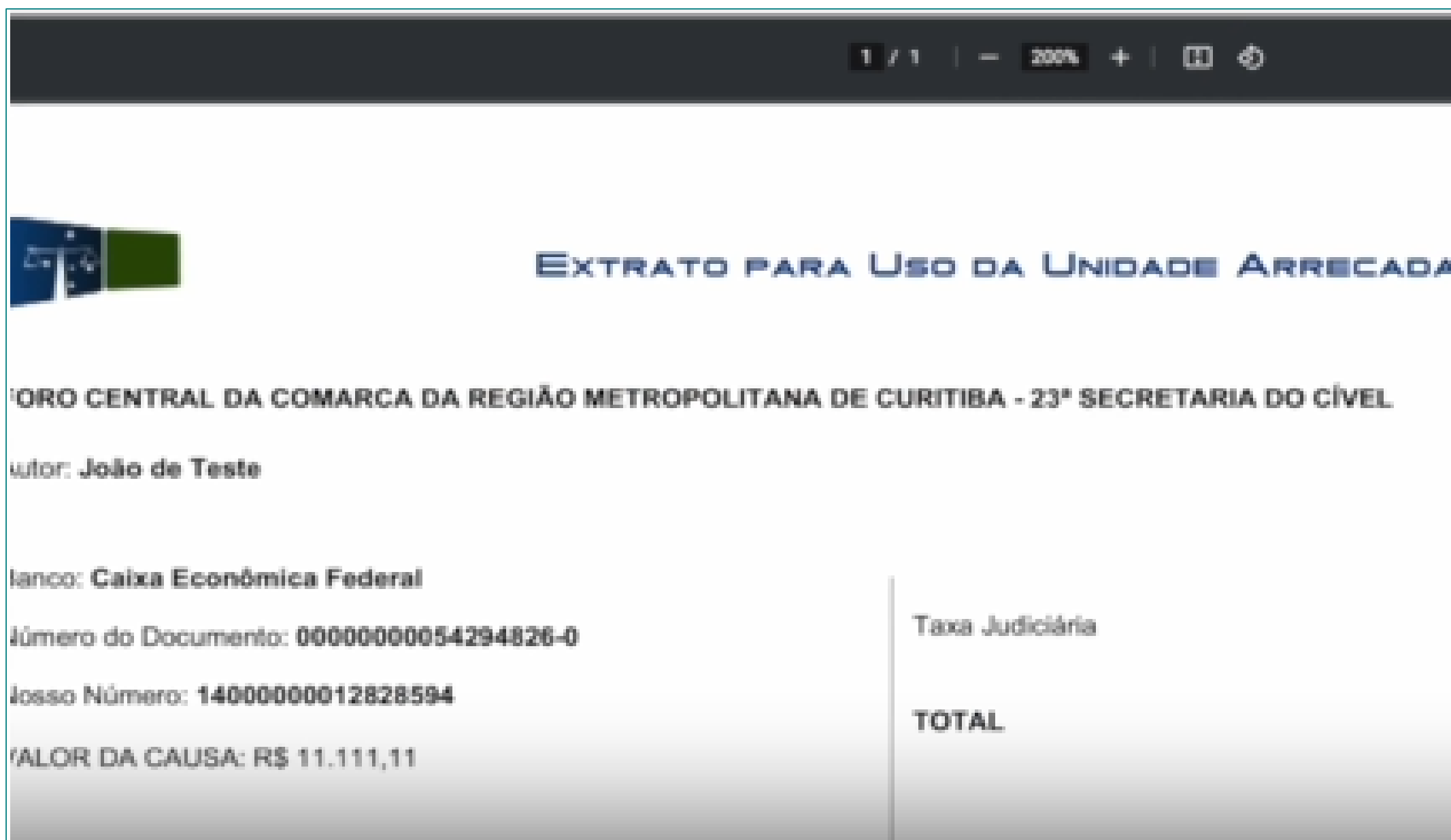

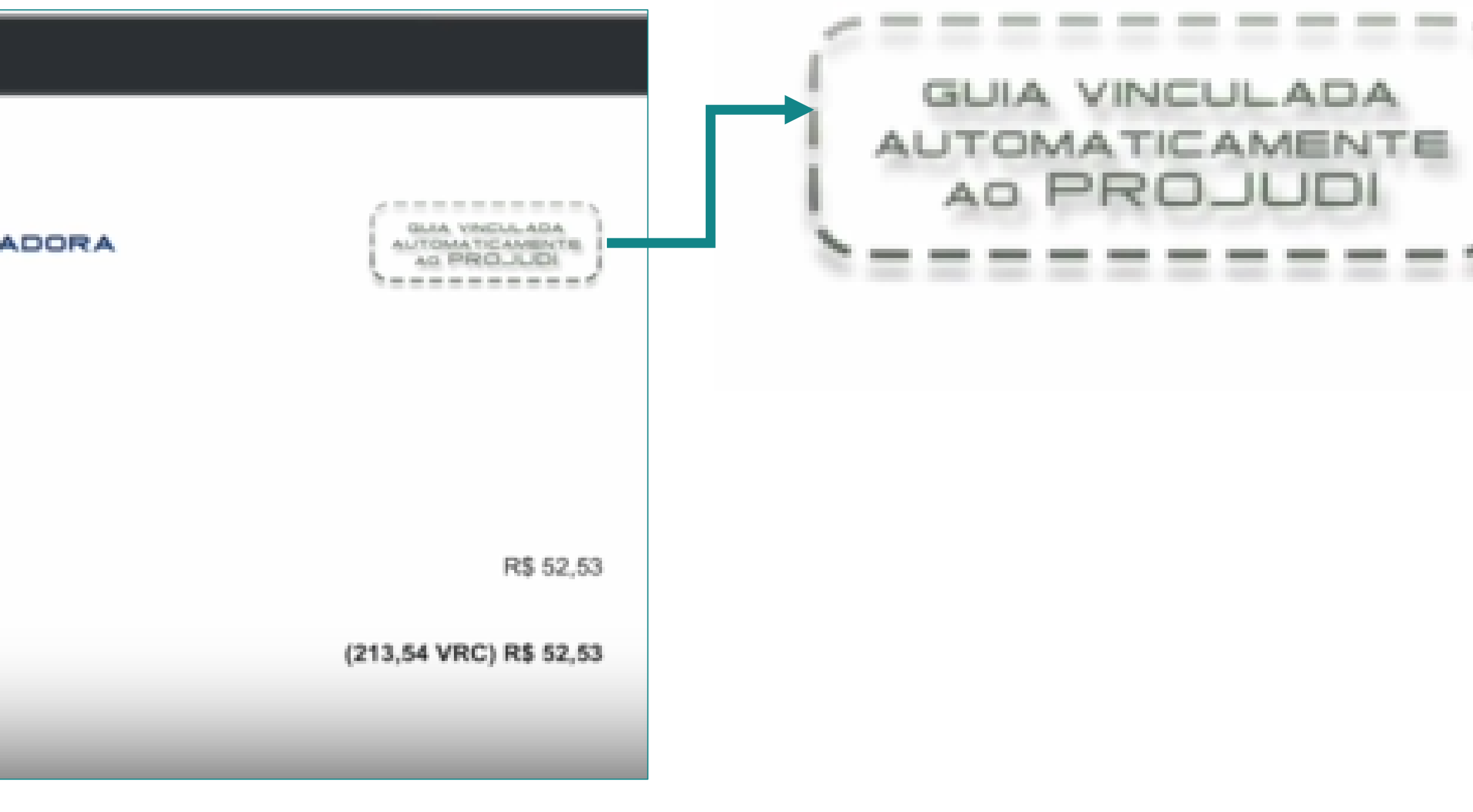

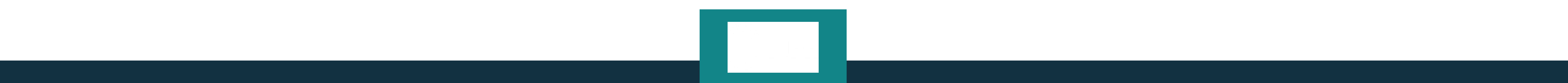

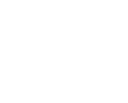

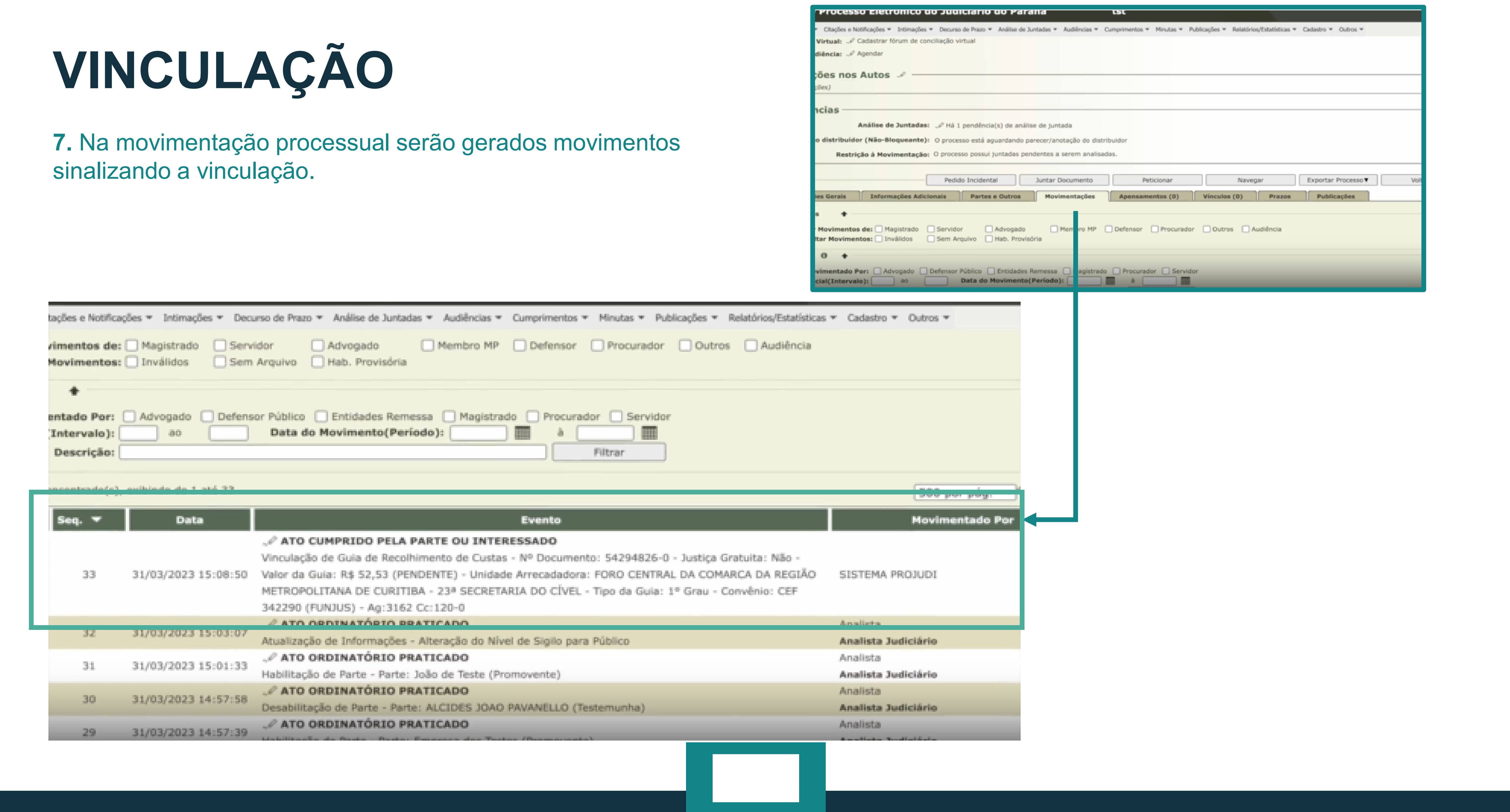

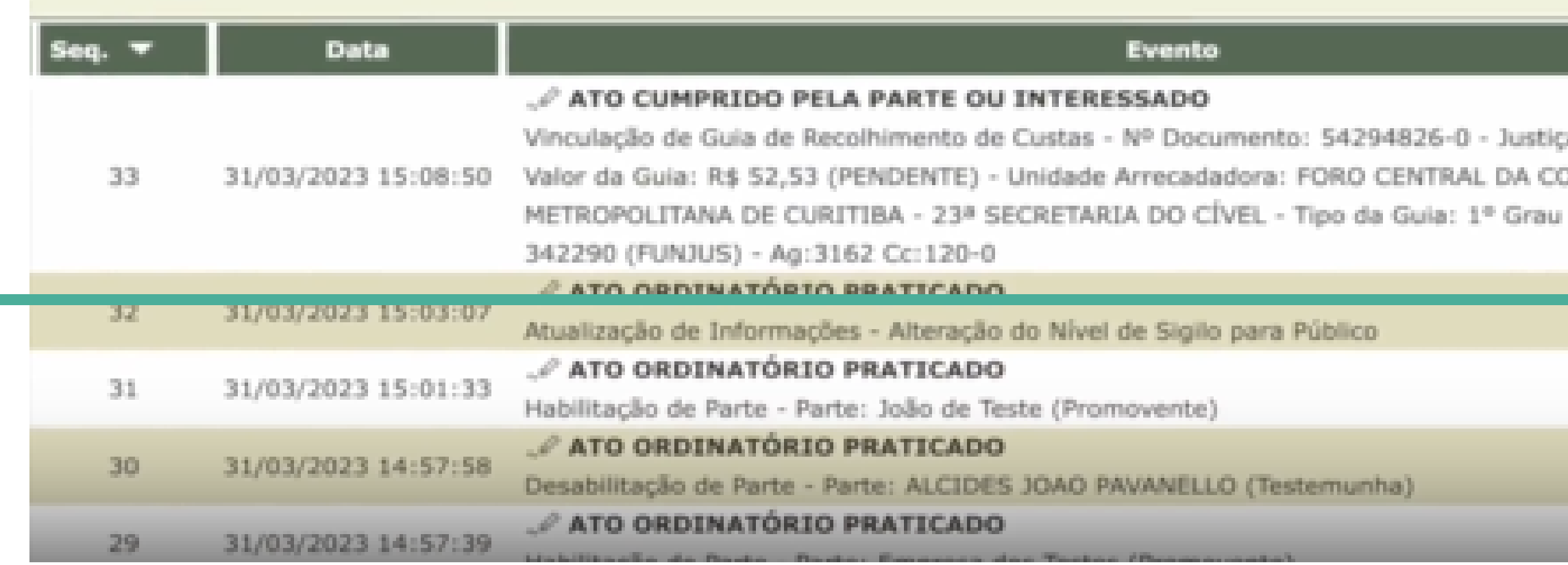

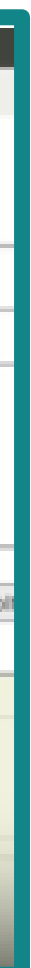

### **SIGILO**

Em razão da Lei Geral de Proteção de Dados, ao menos por enquanto, os processos com algum nível de sigilo não poderão se valer dessa integração.

Basta, então, gerar a guia normalmente e vinculá-la ao PROJUDI de forma manual.

**DESCRICÃO** 

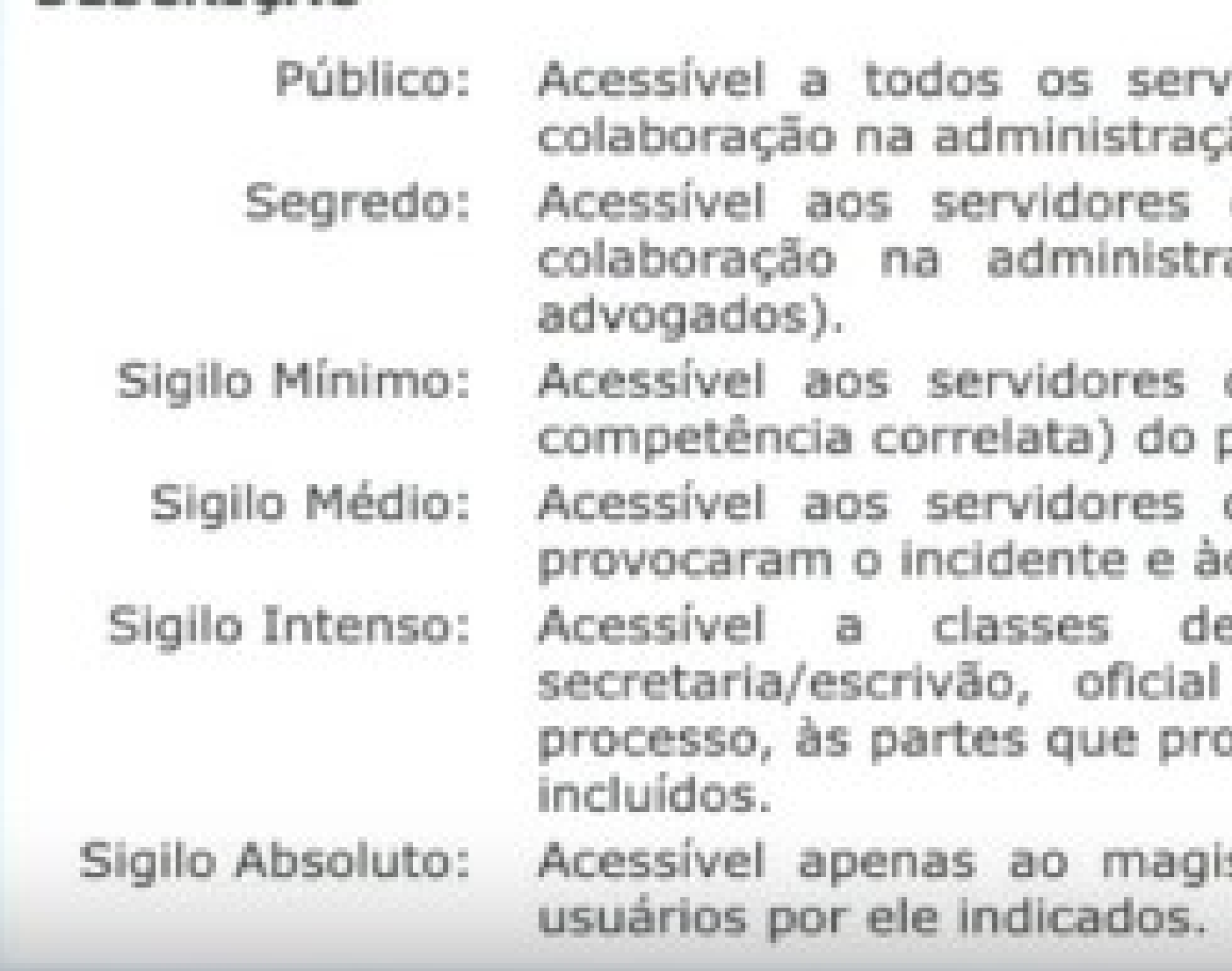

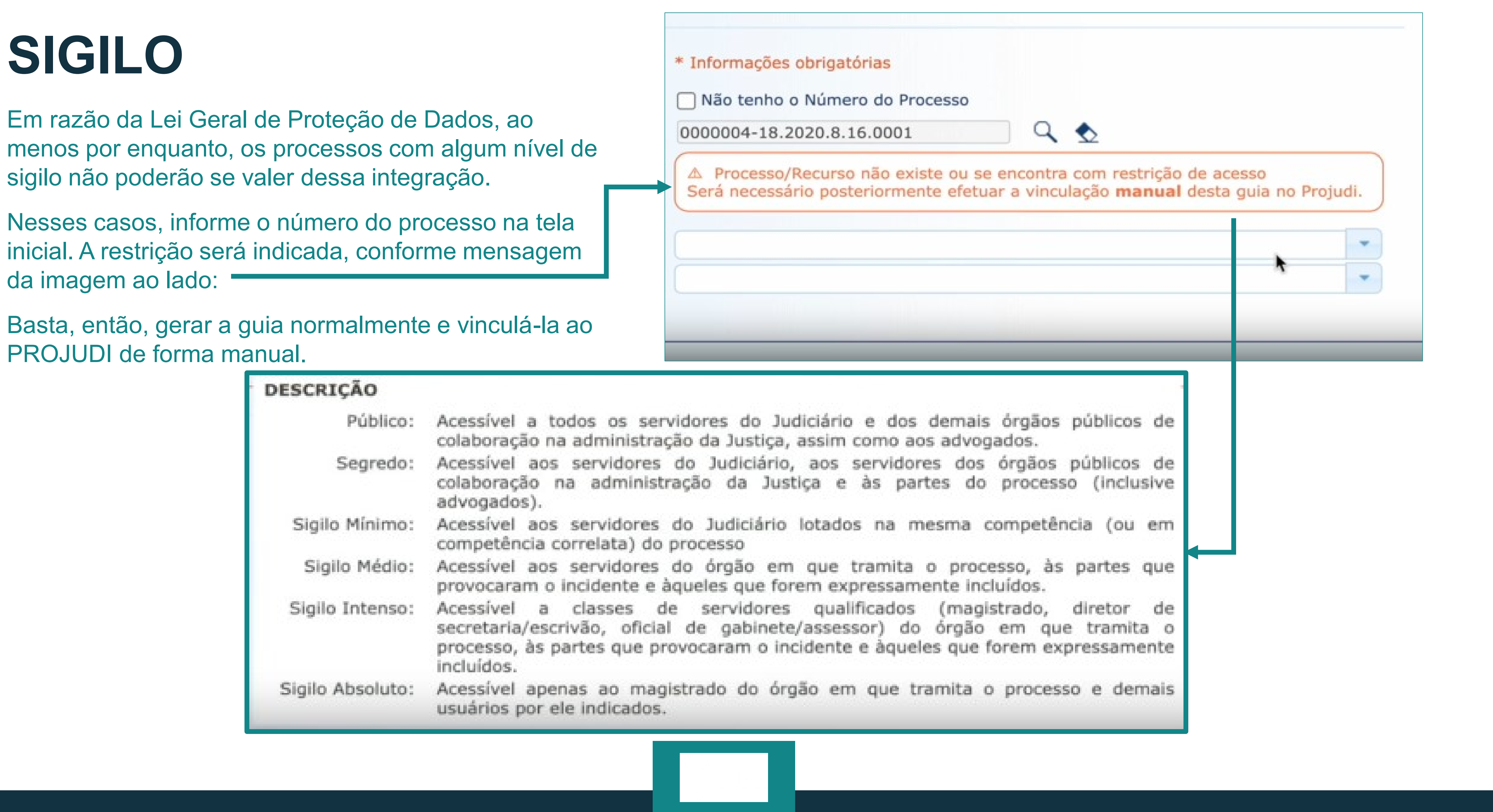

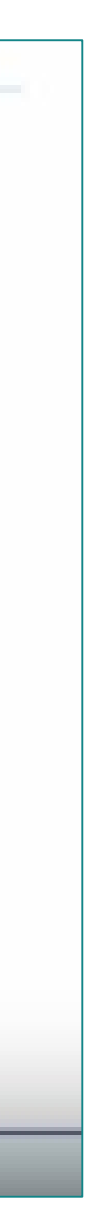

Nesses casos, informe o número do processo na tela inicial. A restrição será indicada, conforme mensagem da imagem ao lado:

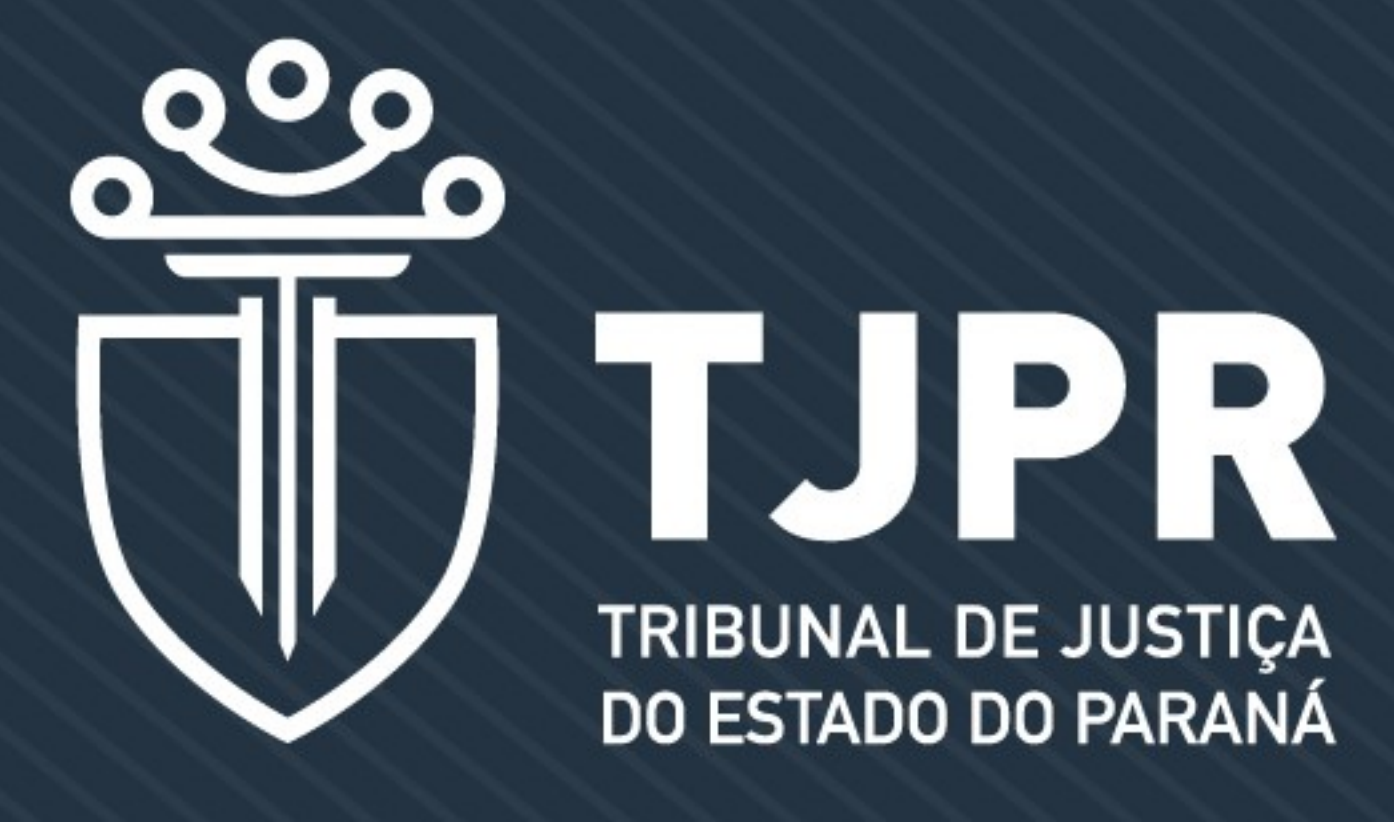

### **CONTATOS PARA DÚVIDAS**

**Divisão de Atendimento aos Usuários da Coordenadoria de Arrecadação e Fiscalização dos Fundos Especiais**

**Telefones: (41) 3228-5971 / (41) 3228-5902 E-mail: funjus@tjpr.jus.br**

**fb.com/TJPRoficial @TJPRoficial Youtube.com/tjproficial**

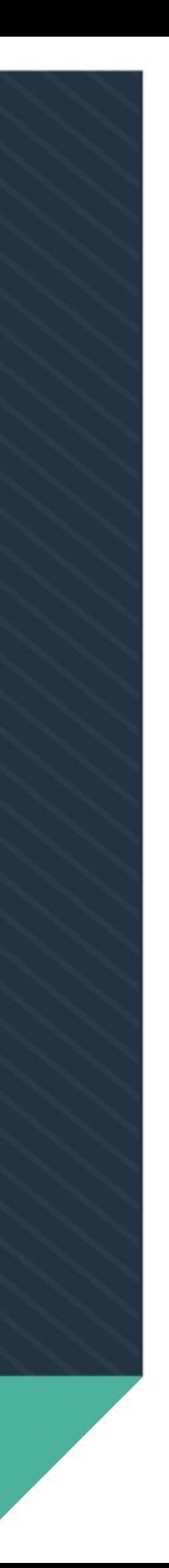